## **Vademecum Immatricolazioni Corsi Accademici A.A. 2022/23**

Accedere al al seguente link: <https://servizi12.isidata.net/SSDidatticheco/Immatricolazioni/LoginImmatric.aspx> [i](https://servizi12.isidata.net/SSDidatticheco/Immatricolazioni/LoginImmatric.aspx)nserendo le credenziali ricevute tramite e-mail.

Cliccare sul punto 1. Richiesta di Immatricolazione.

Cliccare in alto nella sezione "Tasse" e successivamente su "inserisci tassa" e selezionare nel menù a tendina "CORSI ACCADEMICI – CONTRIBUTO AL FUNZIONAMENTO" avendo cura di inserire manualmente nel campo "**Imp. Versamento"** l'importo dovuto in base al proprio modello Isee. Per determinare l'importo corretto fare riferimento alla prima tabella al seguente link:

<https://www.consba.it/getFile.php?id=2759>

Ripetere la stessa operazione per la tassa chiamata "CORSI ACCADEMICI –BOLLO VIRTUALE" €. 16,00

E per quella chiamata "CORSI ACCADEMICI – ASSICURAZIONE NE SERVIZI DI PAGAMENTO" €. 20,00

Cliccare su :

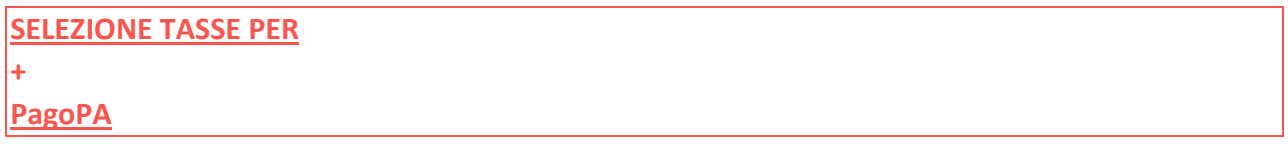

E mettere la spunta su tutte e tre le tasse appena create. Successivamente cliccare su:

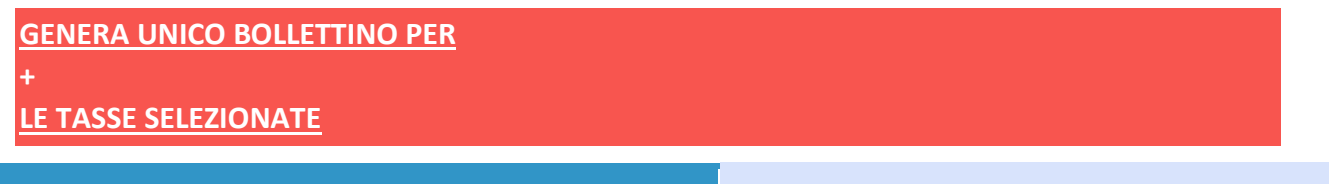

**Selezionare immagine o scansione del bollettino** 

**- MAX 2MB (N.B.: solo file di tipo immagine JPG,JPEG,PNG,PDF)** 

**Attenzione: non sono ammesse immagini maggiori di 10MB.** 

Cliccare in alto nella sezione "Tasse" e successivamente su "inserisci tassa" e selezionare nel menù a tendina "CORSI ACCADEMICI – TASSA ADISU" (120-140 O 160€ in base al modello Isee) ed in basso è possibile caricare la ricevuta/quietanza di pagamento cliccando su scegli file:

Ripetere la stessa operazione per la tassa "CORSI ACCADEMICI – TASSA FREQUENZA" €. 21,43 E

per "AMMISSIONE ACCADEMICI – TASSA AGENZIA ENTRATE" €. 6,04.

Cliccare in alto nella sezione "Allega documentazione" e caricare il modello Isee in formato pdf contenente tutte le sue pagine, e il modellino di richiesta piano di studi debitamente compilato e firmato. Ripetere questa operazione per eventuali richieste di riconoscimento crediti e qualunque altra documentazione da trasmettere al Conservatorio.

Infine cliccare nella sezione "Invia domanda" e quando le spunte saranno di colore verde procedere con l'invio definitivo.